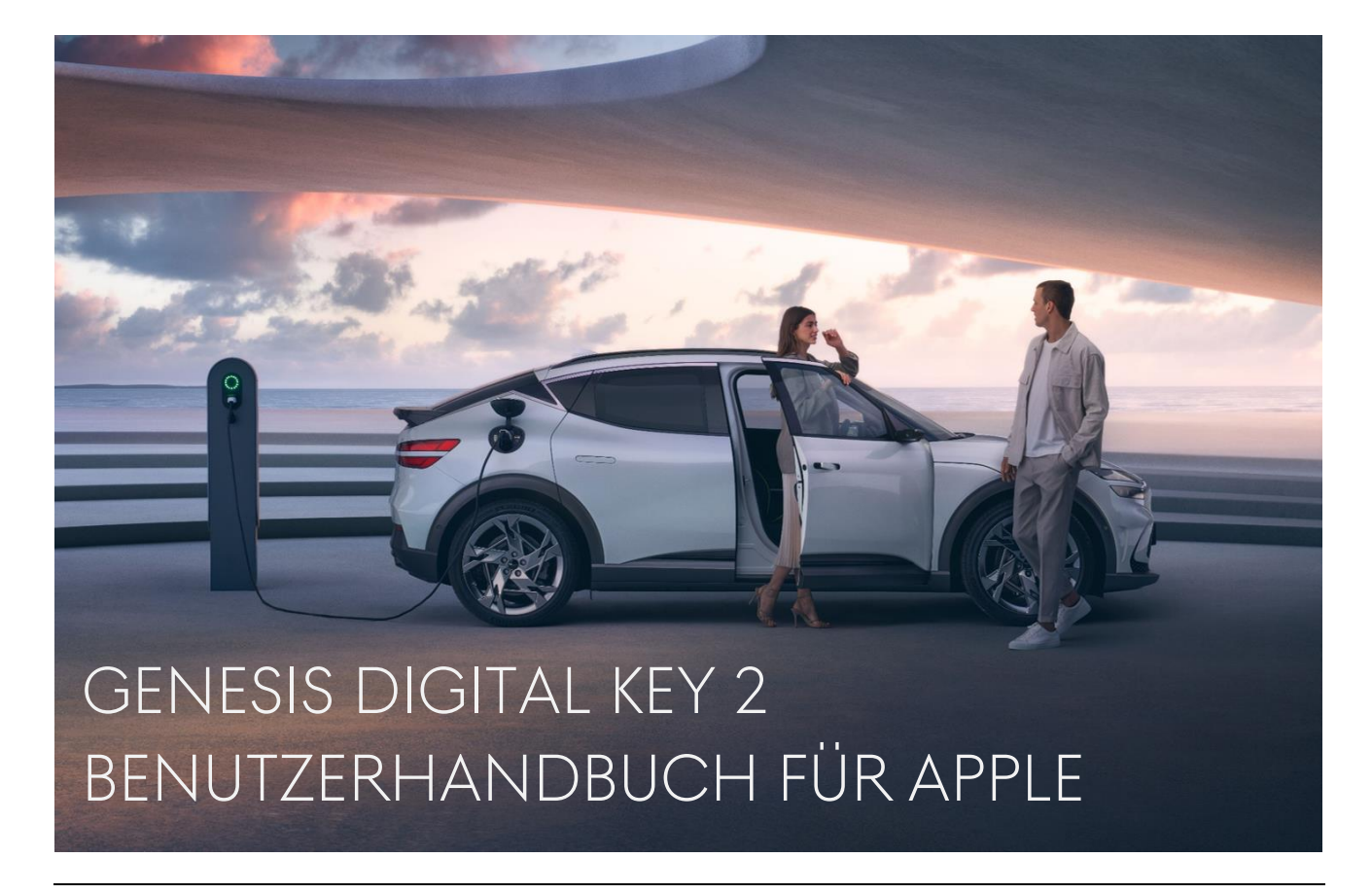

Bringen Sie Ihr Fahrzeug mit dem Digital Key 2 für Apple auf die nächste Stufe des Luxus. Dank modernster Technologie und fortschrittlicher Sicherheitsmaßnahmen können Sie Ihr Fahrzeug jetzt mit Ihrem iPhone und Ihrer Apple Watch entriegeln und starten.

In diesem Benutzerhandbuch erklären wir Ihnen, wie Sie Ihren Digital Key 2 komfortabel nutzen können.

Bevor Sie beginnen, entnehmen Sie bitte der nachfolgenden Tabelle, welche Digital Key 2 Services für Ihr Apple iPhone und Ihre Apple Watch verfügbar sind.

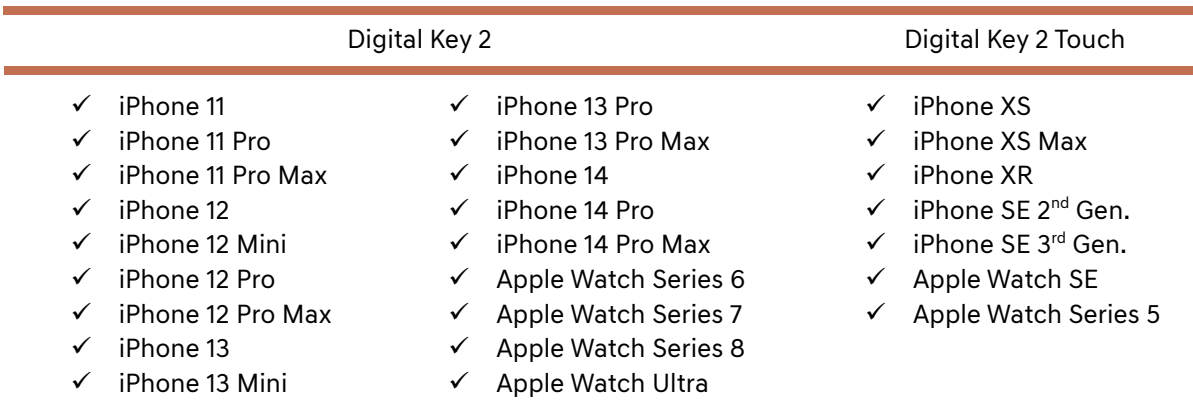

Wenn Sie Besitzer eines kompatiblen Genesis Modells sind und eines der Geräte aus der obigen Tabelle verwenden, kann Ihre Reise mit Digital Key 2 beginnen. (Der Digital Key 2 Service ist nur für das Modelljahr GV60 23 verfügbar).

# **INHALT**

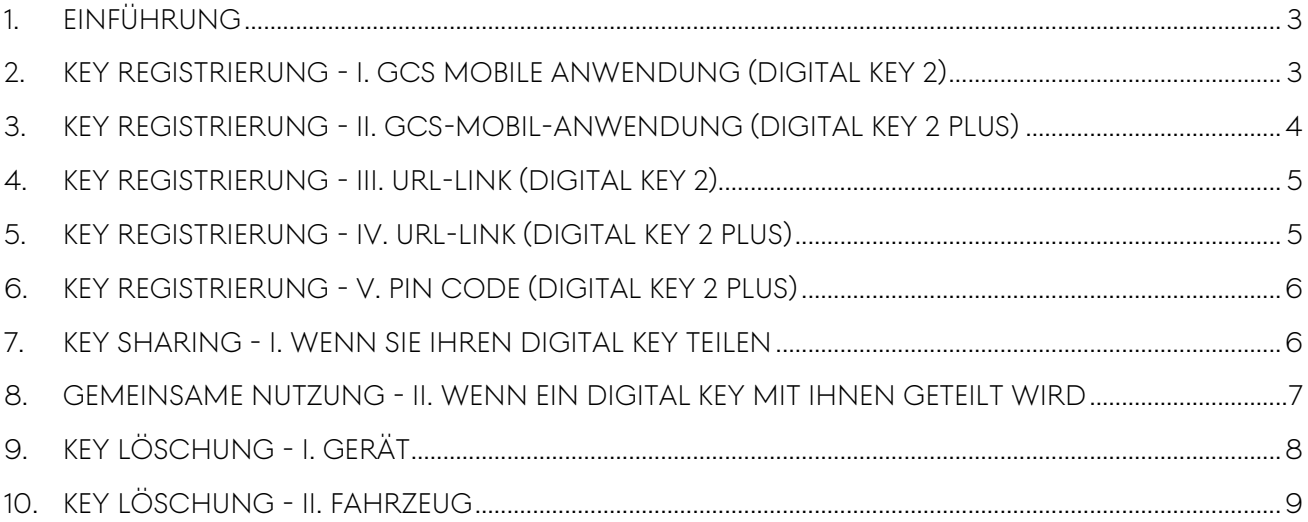

# Haftungsausschluss

Die in diesem Benutzerhandbuch enthaltenen Informationen dienen als allgemeine Anleitung für den Genesis Digital Key 2. Aufgrund der sich ständig ändernden Inhalte, Software und Funktionen sowie der der elektronischen Kommunikation inhärenten Gefahren kann es zu Verzögerungen, Auslassungen oder Ungenauigkeiten bei den in diesem Benutzerhandbuch enthaltenen Informationen kommen. Wir sind nicht verantwortlich für direkte oder indirekte Schäden, die aus der Nutzung oder der Unmöglichkeit der Nutzung des Digital Key 2 Service entstehen, einschließlich, aber nicht beschränkt auf entgangene Gewinne, Geschäftsunterbrechungen oder Personenschäden.

# Allgemeine Informationen

- ✓ Der Digital Key 2 ist nur für ein limitiertes Genesis Modell verfügbar (GV60 Modelljahr 23).
- ✓ 2 Fahrzeugschlüssel müssen sich während der Schlüsselregistrierung im Fahrzeug befinden.
- ✓ Für die gemeinsame Nutzung von Digital Keys muss sich das Fahrzeug an einem Ort befinden, an dem Genesis Connected Services verfügbar ist.
- ✓ Sobald ein Digital Key registriert ist, funktioniert dieser auch an einem Ort, an dem Genesis Connected Services nicht verfügbar ist.
- ✓ Die gemeinsame Nutzung von Digital Keys zwischen Geräten in verschiedenen Ländern ist ebenfalls möglich, wenn das Gerät über eine Verbindung mit einem Mobilfunknetz, Roaming-Netzwerk oder WiFi verfügt. In jedem Fall muss sich das Fahrzeug jedoch an einem Ort befinden, an dem Genesis Connected Services während des Teilens des Digital Keys verfügbar ist.

### <span id="page-2-0"></span>1. Einführung

Um den Digital Key 2 Service nutzen zu können, müssen Sie Ihr Fahrzeug zunächst bei der mobilen Anwendung Genesis Connected Services (GCS) registrieren. Das Herunterladen der GCS App ist jederzeit im Apple AppStore möglich.

Wenn Sie die App noch nicht installiert haben, können Sie sich die folgende Kurzanleitung ansehen.

- I. GCS App aus dem Apple AppStore herunterladen und installieren (Scannen Sie den QR-Code auf der rechten Seite).
- II. Melden Sie sich mit Ihrem Genesis Konto bei der App an. (Wenn Sie noch keines eingerichtet haben, können Sie über die App ein neues Konto erstellen)
- III. Registrieren Sie Ihr Fahrzeug mit der GCS App. (Die Registrierung erfordert die Eingabe der Fahrgestellnummer und eine SMS-Authentifizierung)
- IV. Sobald die Registrierung abgeschlossen ist, sehen Sie Ihr Fahrzeug in der App.
- V. Wählen Sie Ihr registriertes Genesis Fahrzeug auf der Startseite aus.
- VI. Ab sofort können Sie die App mit Ihrem Genesis nutzen.

### <span id="page-2-1"></span>2. Key Registrierung - I. GCS Mobile Anwendung (Digital Key 2)

Die GCS App ist der unkomplizierteste Weg, Ihren Digital Key auf Ihrem Apple iPhone zu registrieren.

Um den Digital Key auf Ihrem iPhone und Ihrer Apple Watch zu registrieren und zu verwenden, gehen Sie wie folgt vor:

- I. (Gerät) Öffnen Sie die GCS-App.
- II. (Gerät) Wählen Sie [Digitaler Schlüssel im Fahrzeug] im Menü [Mehr].
- III. (Gerät) Wählen Sie [Digitalen Schlüssel registrieren] auf der Seite.
- IV. (Gerät) Wählen Sie [Fortfahren] auf der Seite [Autoschlüssel in Wallet].
- V. (Fahrzeug) Wählen Sie auf dem Display Ihres Genesis [Speichern].
- (Einstellungen→Fahrzeug→Digitaler Schlüssel→Smartphone Schlüssel→Pers. Smartphone Key) VI. (Gerät) Schließen Sie die Registrierung des Digital Key ab.

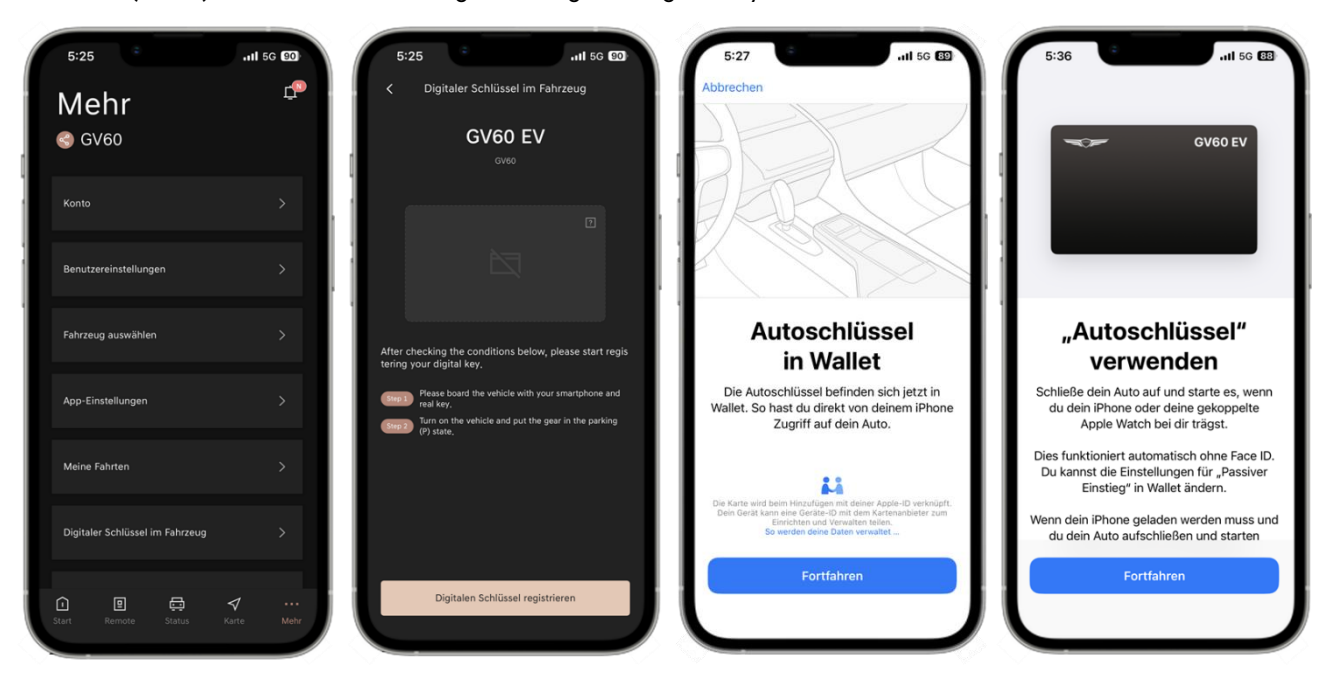

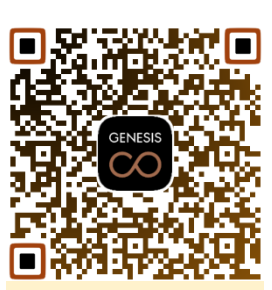

Apple AppStore

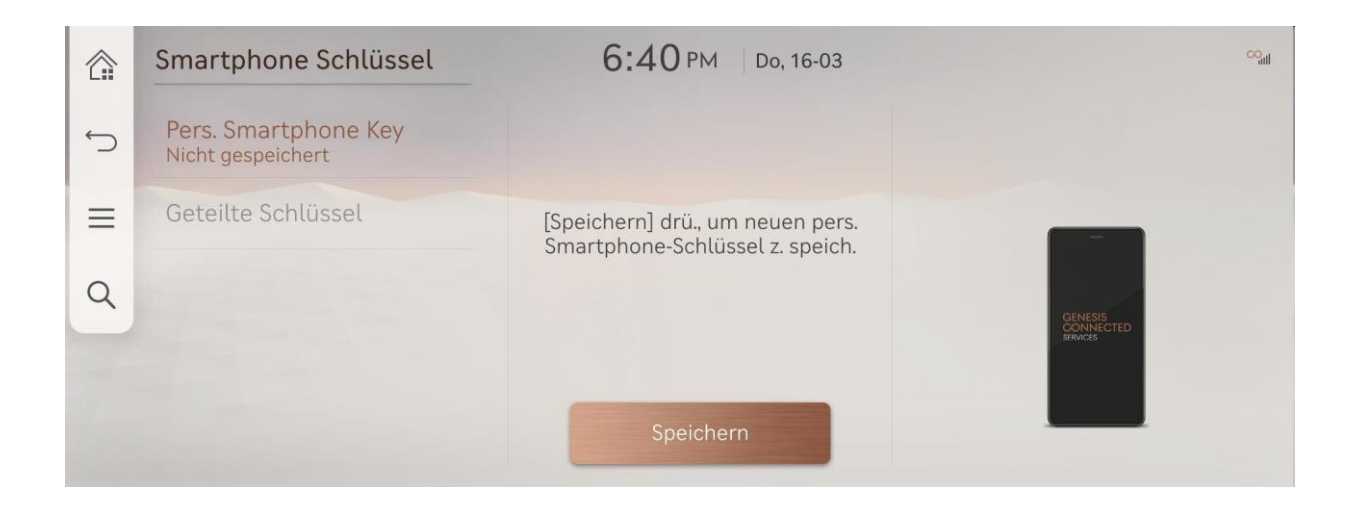

### <span id="page-3-0"></span>3. Key Registrierung - II. GCS-Mobil-Anwendung (Digital Key 2 Plus)

Sollte Ihr Gerät nur Digital Key 2 Plus mit NFC (Near-Field Communication) unterstützen, folgen Sie bitte den nachfolgenden Anweisungen.

- I. (Gerät) Öffnen Sie die GCS-App
- II. (Gerät) Wählen Sie [Digitaler Schlüssel im Fahrzeug] im Menü [Mehr].
- III. (Gerät) Wählen Sie [Digitalen Schlüssel registrieren] auf der Seite.
- IV. (Gerät) Wählen Sie [Fortfahren] auf der Seite [Autoschlüssel in Wallet].
- V. (Gerät & Fahrzeug) Legen Sie Ihr Gerät auf das drahtlose Ladepad (Ⓐ) in Ihrem Genesis.

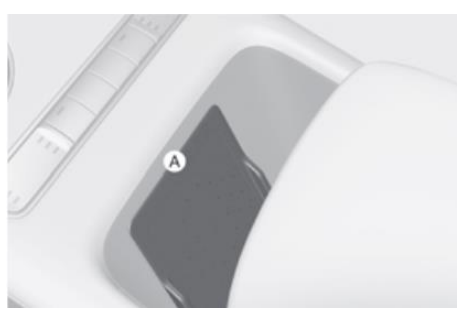

Ⓐ: Legen Sie Ihr Gerät auf dieses Ladepad

- VI. (Fahrzeug) Wählen Sie [Speichern] auf dem Display Ihres Genesis. (Einstellungen→Fahrzeug→Digitaler Schlüssel→Smartphone Schlüssel→Pers. Smartphone Key)
- VII. (Gerät) Schließen Sie den Registrierungsvorgang für den Digital Key ab.
- ※ Während der Registrierung muss sich Ihr Gerät auf dem kabellosen Ladepad befinden, bis Sie die Ergebnismeldung auf dem Bildschirm des Fahrzeugs (AVNT) sehen (siehe Beispiel unten).

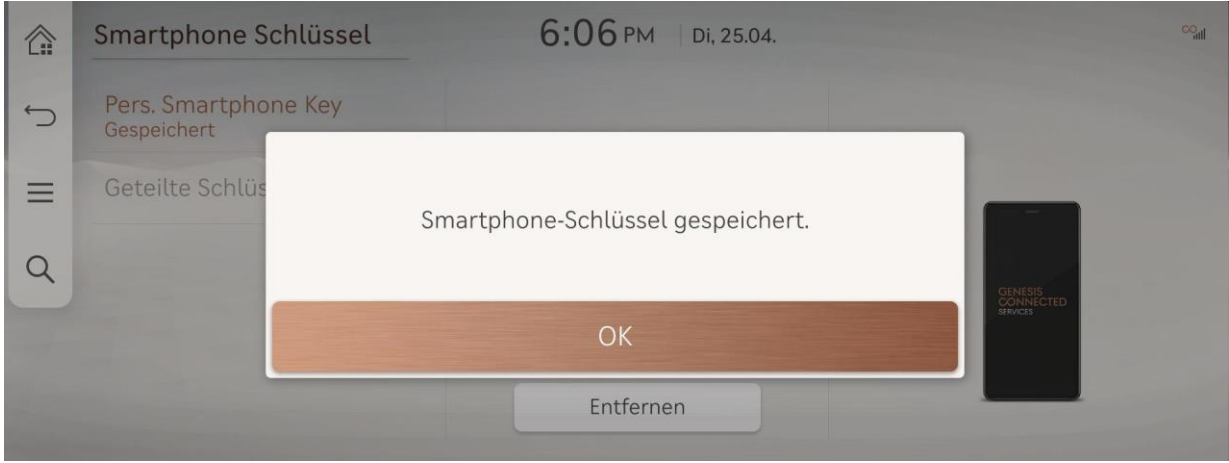

## <span id="page-4-0"></span>4. Key Registrierung - III. URL-Link (Digital Key 2)

Eine andere Möglichkeit, den Digital Key zu registrieren, ist die Verwendung des URL-Links in der E-Mail.

Das Genesis Digital Key 2 System schickt Ihnen eine E-Mail mit Anweisungen und einer URL, die alle wichtigen Informationen zur Key Registrierung enthält. Sobald Sie die URL auf Ihrem Smartphone anklicken, wird die Key Registrierung gestartet.

- I. (Gerät) Überprüfen Sie Ihr E-Mail-Postfach auf Ihrem iPhone.
- II. (Gerät) Klicken Sie auf die URL für Apple iOS.
- III. (Gerät) Wählen Sie [Fortfahren] auf der Seite [Autoschlüssel in Wallet].
- IV. (Fahrzeug) Wählen Sie [Speichern] auf dem Display Ihres Genesis. (Einstellungen→Fahrzeug→Digitaler Schlüssel→Smartphone Schlüssel→Pers. Smartphone Key)
- V. (Gerät) Schließen Sie die Registrierung des Digital Key ab.

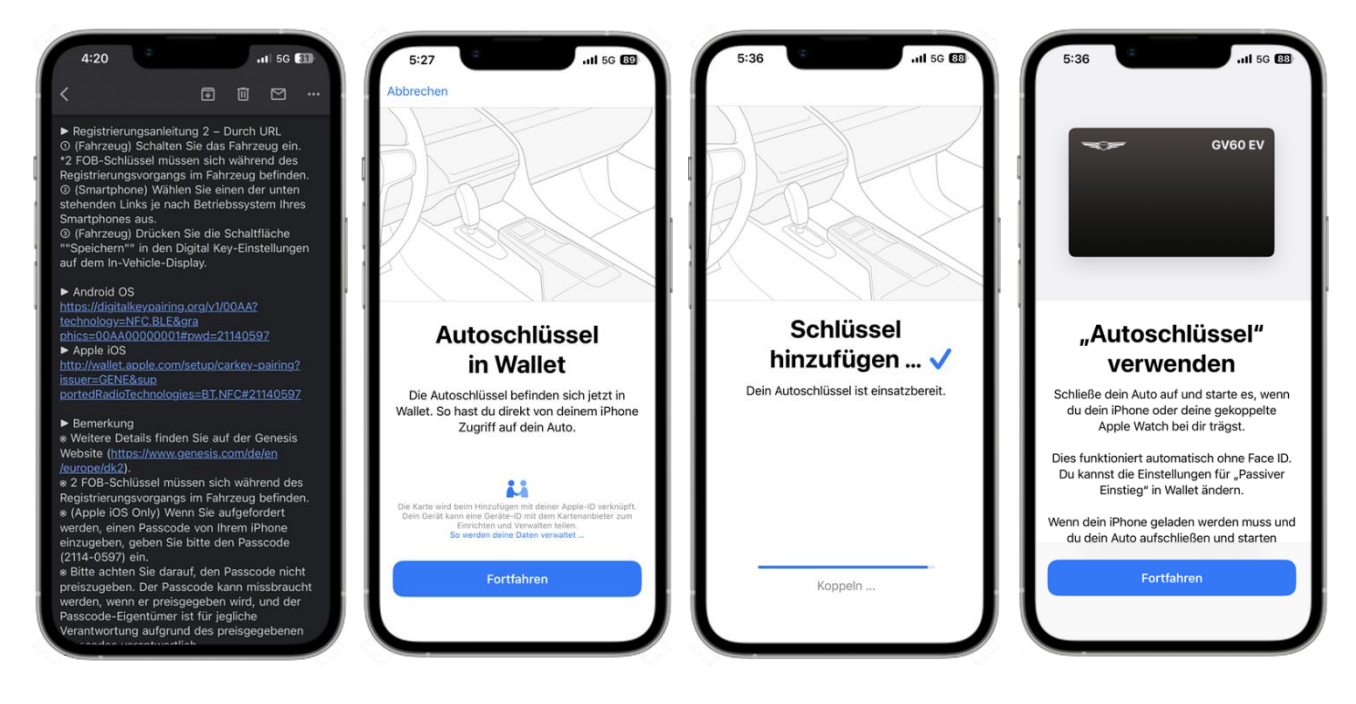

### <span id="page-4-1"></span>5. Key Registrierung - IV. URL-Link (Digital Key 2 PLUS)

Eine andere Möglichkeit, den Digital Key zu registrieren, ist die Verwendung des URL-Links in der E-Mail.

Das Genesis Digital Key 2 System schickt Ihnen eine E-Mail mit Anweisungen und einer URL, die alle wichtigen Informationen zur Key Registrierung enthält. Sobald Sie die URL auf Ihrem Smartphone anklicken, wird die Key Registrierung gestartet.

- I. (Gerät) Überprüfen Sie Ihr E-Mail-Postfach auf Ihrem iPhone.
- II. (Gerät) Klicken Sie auf die URL für Apple iOS.
- III. (Gerät) Wählen Sie [Fortfahren] auf der Seite [Autoschlüssel in Wallet].
- IV. (Gerät & Fahrzeug) Legen Sie Ihr Gerät auf das drahtlose Ladepad (Ⓐ) in Ihrem Genesis.
- V. (Fahrzeug) Wählen Sie [Speichern] auf dem Display Ihres Genesis. (Menüpunkt: Einstellungen→Fahrzeug→Digitaler Schlüssel
	- →Smartphone Schlüssel→Pers. Smartphone Key)
- VI. (Gerät) Schließen Sie die Registrierung des Digital Key ab.

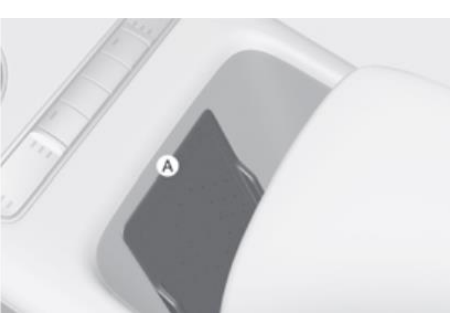

Ⓐ: Legen Sie Ihr Gerät auf dieses Ladepad

## <span id="page-5-0"></span>6. Key Registrierung - V. Pin Code (Digital Key 2 PLUS)

Für das Apple iPhone können Sie auch den vom Genesis Digital Key 2 System erhaltenen 'Pin Code' verwenden (siehe unten).

- I. (Gerät) Öffnen Sie das E-Mail-Postfach auf Ihrem iPhone.
- II. (Gerät) Suchen Sie den 'Pin Code' aus der Digital Key 2 Service Guide E-Mail.
	- \*Empfehlung: Schreiben Sie den Code auf ein Blatt Papier.
- III. (Gerät) Wählen Sie [Fortfahren] auf der Seite [Autoschlüssel in Wallet].
- IV. (Gerät & Fahrzeug) Legen Sie Ihr Gerät auf das drahtlose Ladepad (Ⓐ) in Ihrem Genesis.
- V. (Fahrzeug) Wählen Sie die Taste [Speichern] auf dem Display Ihres Genesis.
- 

Ⓐ: Legen Sie Ihr Gerät auf dieses Ladepad

- (Einstellungen→Fahrzeug→Digitaler Schlüssel→Smartphone Schlüssel→Pers. Smartphone Key)
- VI. (Fahrzeug) Das Fahrzeug wird Sie auffordern, den Pin Code in Ihr Gerät einzugeben.
- VII. (Gerät) Geben Sie den Pin Code ein
- VIII. (Gerät & Fahrzeug) Legen Sie Ihr Gerät erneut auf das drahtlose Ladepad (Ⓐ).
- IX. (Fahrzeug) Wählen Sie die Taste [Speichern] auf dem Display Ihres Genesis.
- X. (Gerät) Schließen Sie die Registrierung des Digital Key ab.

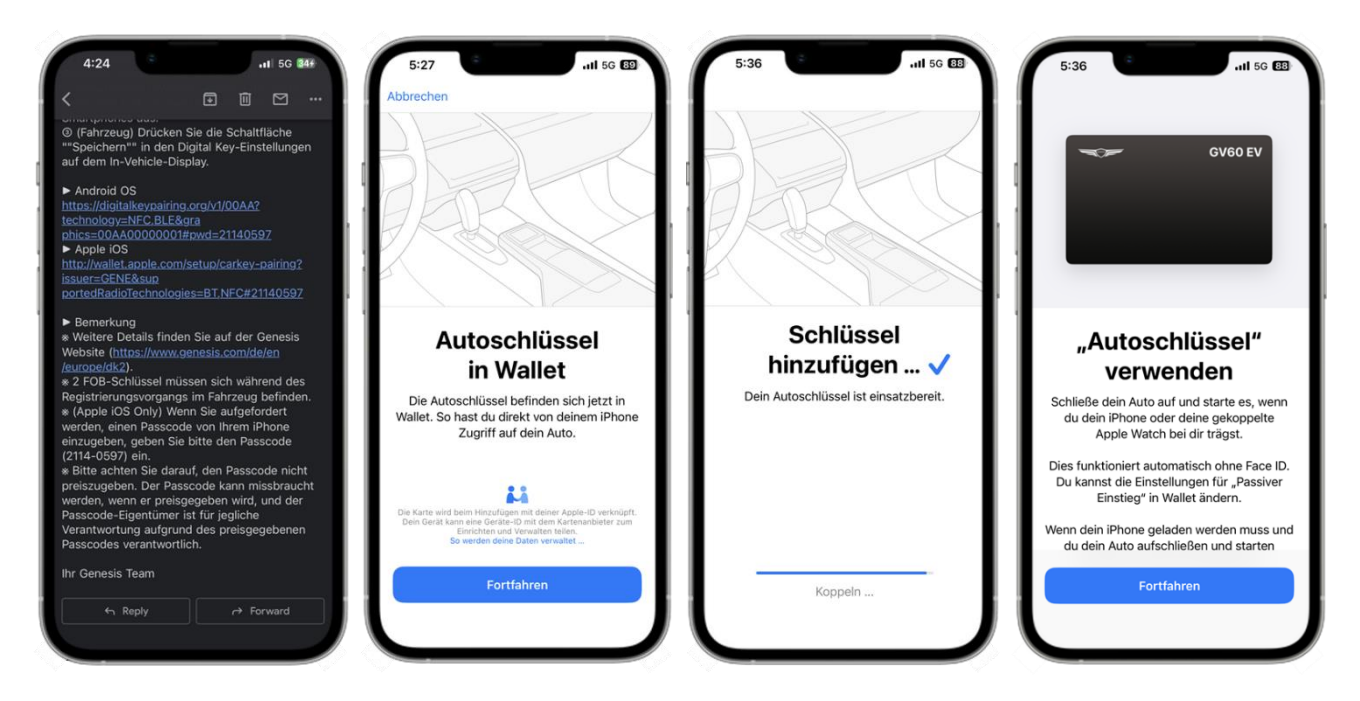

#### <span id="page-5-1"></span>7. Key Sharing - I. Wenn Sie Ihren Digital Key teilen

Die gemeinsame Nutzung von Digital Keys ist eine der außergewöhnlichen Funktionen, die der Digital Key 2 bietet. Sie können Ihren registrierten Digital Key mit jemandem teilen, der ein Gerät besitzt, das Digital Key 2 oder Digital Key 2 Plus unterstützt.

Um den Digital Key auf Ihrem iPhone und Ihrer Apple Watch zu teilen, gehen Sie wie folgt vor:

- I. (Gerät) Öffnen Sie die GCS App und wählen Sie [Verwaltung des Digitalen Schlüssel] im Menü [Digitaler Schlüssel im Fahrzeug].
- II. (Gerät) Tippen Sie  $\Box$  auf der Hauptseite, die Ihren registrierten Digital Key anzeigt, auf die Schaltfläche oben.
- III. (Gerät) Wählen Sie eine Freigabeoption.
- IV. (Gerät) Konfigurieren Sie die Zugangsberechtigung über [Zugriffsebene] und [Aktivierungscode].

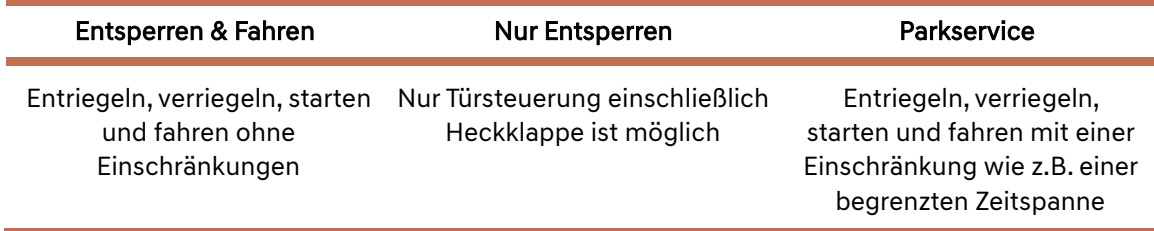

Zugriffsebenen für die gemeinsame Nutzung von Digital Keys

- V. (Gerät) Wählen Sie den Empfänger aus, indem Sie entweder eine Handynummer eingeben oder einen Kontakt aus Ihrer Kontaktliste auswählen. \*Bei der Verwendung von SMS werden Sie gefragt, ob Sie den 'Aktivierungscode' als Sicherheitsmaßnahme verwenden möchten.
- VI. (Gerät) Authentifizieren Sie sich entweder mit Ihrem aktuellen Passwort auf dem iPhone oder mit FaceID.
- VII. (Gerät) Sobald die Nachricht zur Freigabe des Digital Key gesendet wurde, erscheint ein neues Symbol auf der Hauptseite.

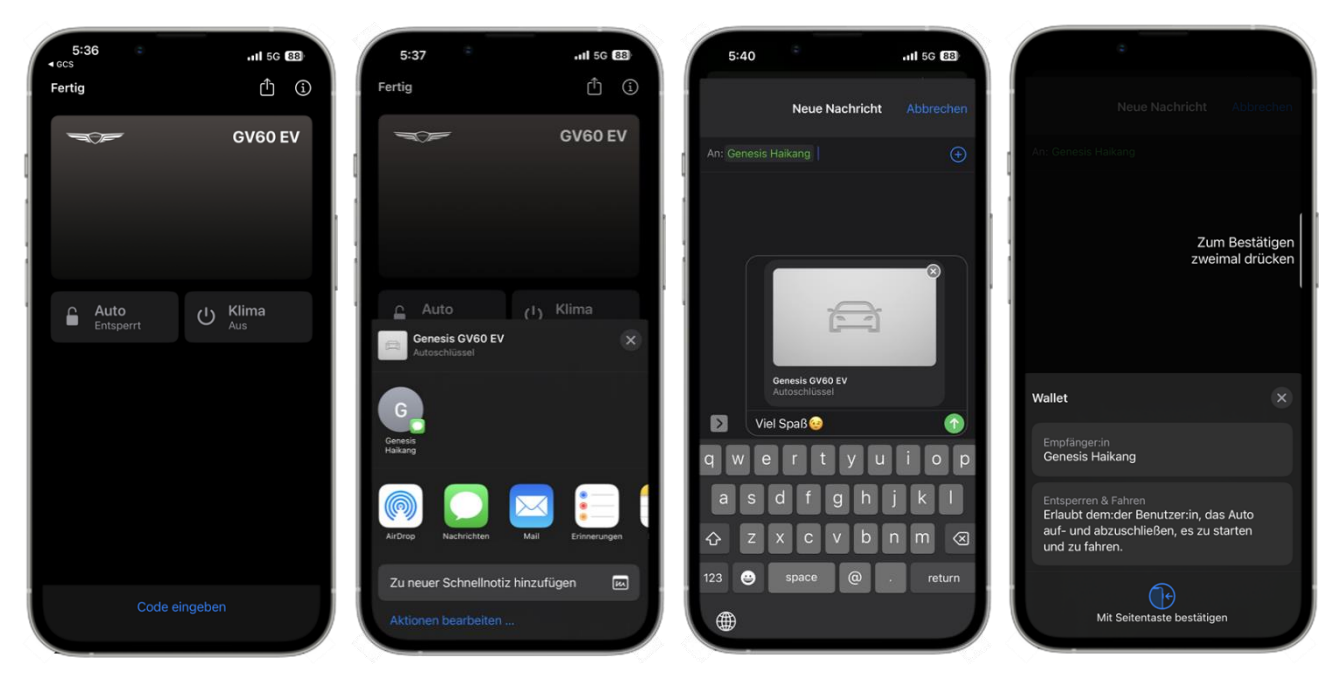

### <span id="page-6-0"></span>8. Gemeinsame Nutzung - II. Wenn ein Key mit Ihnen geteilt wird

Wenn jemand einen registrierten Digital Key mit Ihnen teilt, folgen Sie den nachstehenden Anweisungen. So registrieren Sie einen gemeinsam genutzten Digital Key auf Ihrem Gerät:

- I. (Gerät) Öffnen Sie die empfangene Nachricht (iMessage, SMS, AirDrop, E-Mail oder Twitter).
- II. (Gerät) Wählen Sie die empfangene Nachricht (Link).
- III. (Gerät) Geben Sie, falls erforderlich, den 'Aktivierungscode' ein, den der ursprüngliche Digital Key Besitzer konfiguriert hat.
- IV. (Gerät) Fahren Sie mit der Registrierung des Digital Key fort. (Das Gerät muss mit dem Internet verbunden sein)

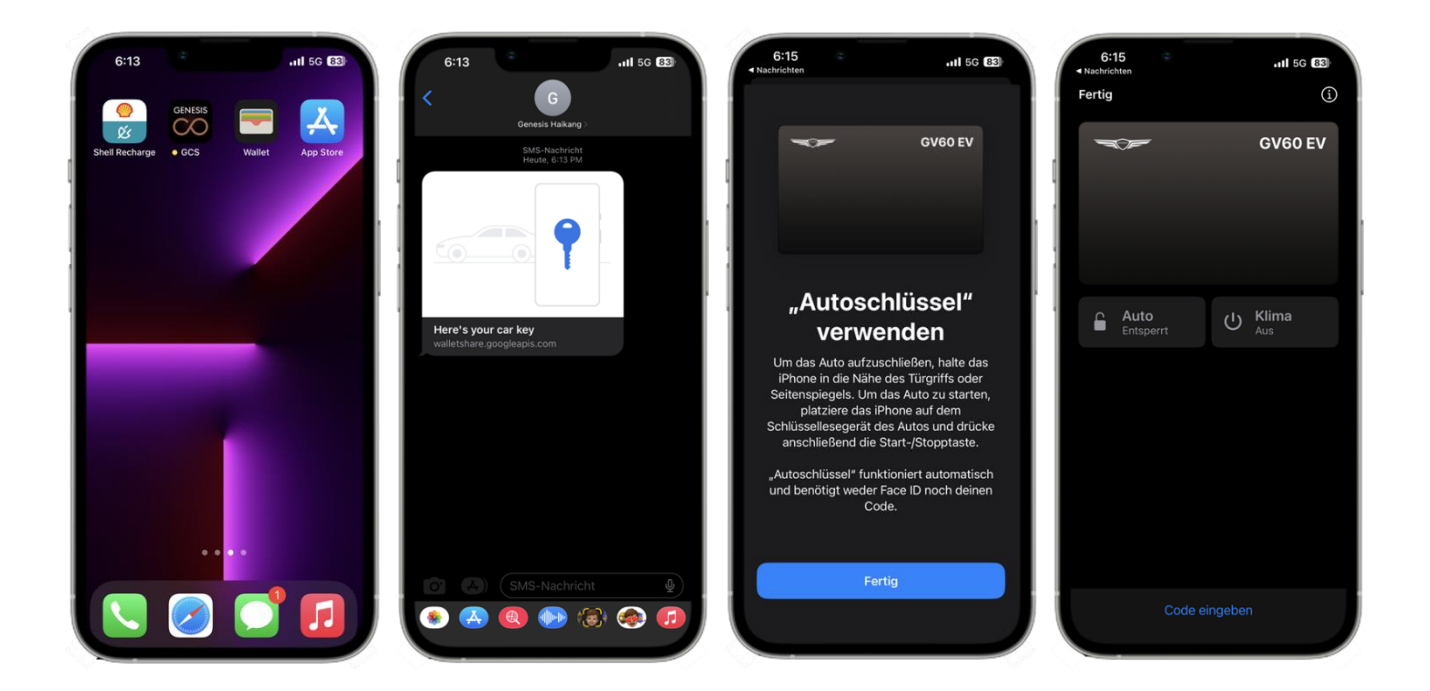

# <span id="page-7-0"></span>9. Key Löschung - I. Gerät

Sie können Ihren registrierten Digital Key löschen, wenn dieser auf Ihrem Gerät gespeichert ist.

So löschen Sie einen registrierten Digital Key auf Ihrem Gerät:

- I. (Gerät) Öffnen Sie die GCS App und wählen [Verwaltung des Digitalen Schlüssels] im Menü [Digitalen Schlüssel im Fahrzeug].
- II. (Gerät) Wählen Sie auf der Hauptseite, auf der Ihr registrierter Digital Key angezeigt wird, oben das ⓘ.
- III. (Gerät) Wählen Sie [Autoschlüssel entfernen].

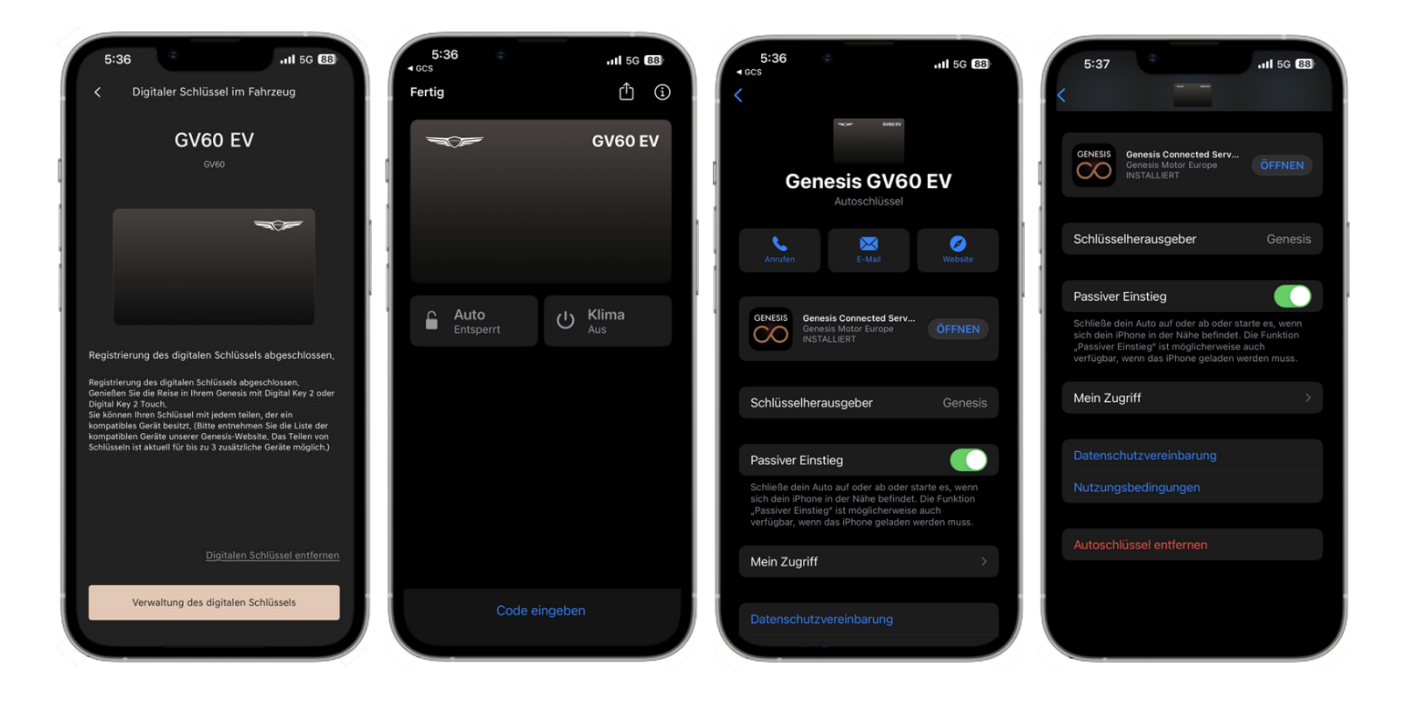

# <span id="page-8-0"></span>10.Key Löschung - II. Fahrzeug

Sie können den Digital Key auch bei Ihrem Genesis löschen. Dies gilt jedoch nur für einen originalen Digital Key, der ursprünglich vom Besitzer registriert wurde. Die gemeinsamen Digital Keys können entweder vor dem Löschen des originalen Digital Key entfernt werden oder Sie deaktivieren Ihr GCS vom Fahrzeug. Sobald Sie den originalen Digital Key von Ihrem Gerät gelöscht haben, kann es sein, dass die Steuerung des gemeinsamen Digital Key nicht mehr möglich ist. In diesem Fall wenden Sie sich bitte an den Genesis Kundendienst.

Die Informationen zu gemeinsam genutzten Keys können Sie über das Menü [Geteilte Schlüssel] überprüfen.

(Menü: Einstellungen→Fahrzeug→Digitaler Schlüssel→Smartphone Schlüssel→Geteilte Schlüssel)

So löschen Sie einen registrierten Digital Key in einem Genesis Fahrzeug:

I. (Fahrzeug) Wählen Sie auf dem Display Ihres Genesis [Entfernen].

( Einstellungen→Fahrzeug→Digitaler Schlüssel→Smartphone Schlüssel→Pers. Smartphone Key)

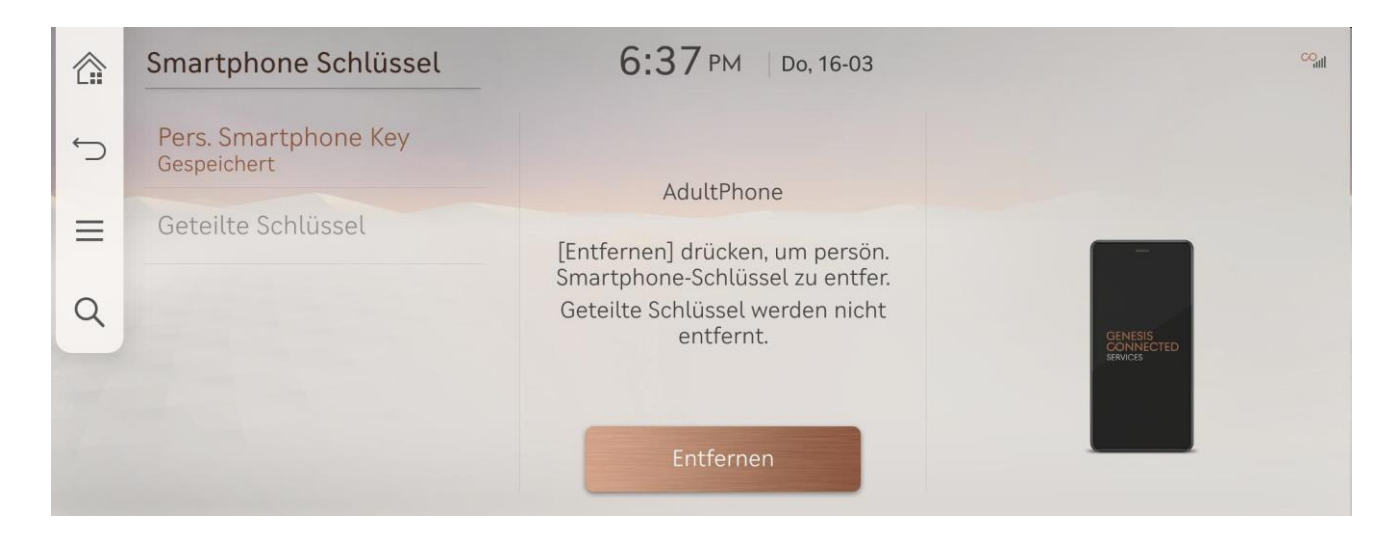

Haben Sie Fragen zum Genesis Digital Key 2 Service?

Unsere Kundenservice steht Ihnen gerne zur Verfügung. (Sie erreichen uns innerhalb der Geschäftszeiten.)

#### [Kundenservice]

Deutschland: 0800 7244161 (Geschäftszeiten: Montag – Samstag 09:00 – 18:00 Uhr) Schweiz: 0800 003 232 (Geschäftszeiten: Montag – Samstag 09:00 – 18:00 Uhr) Großbritannien: 0800 8048 115 (Geschäftszeiten: Montag – Freitag 08:00 – 20:00 Uhr) / Samstag 09:00 – 17:30 Uhr)

#### [E-Mail-Support]

Deutschland: ask@de.genesis.com Schweiz: ask@ch.genesis.com Großbritannien: ask@uk.genesis.com